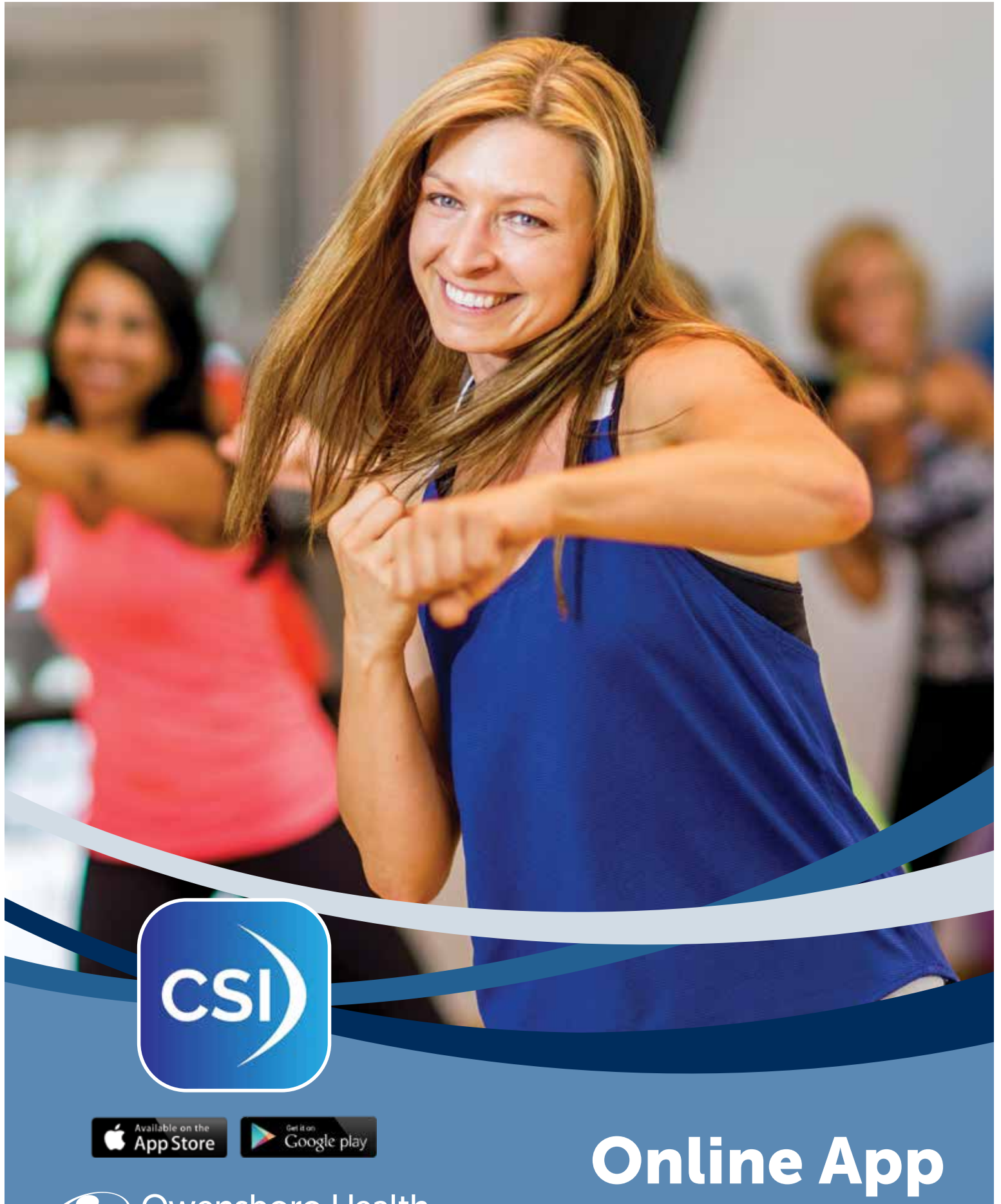

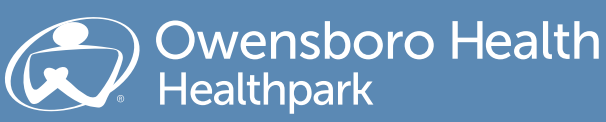

# Access Guide

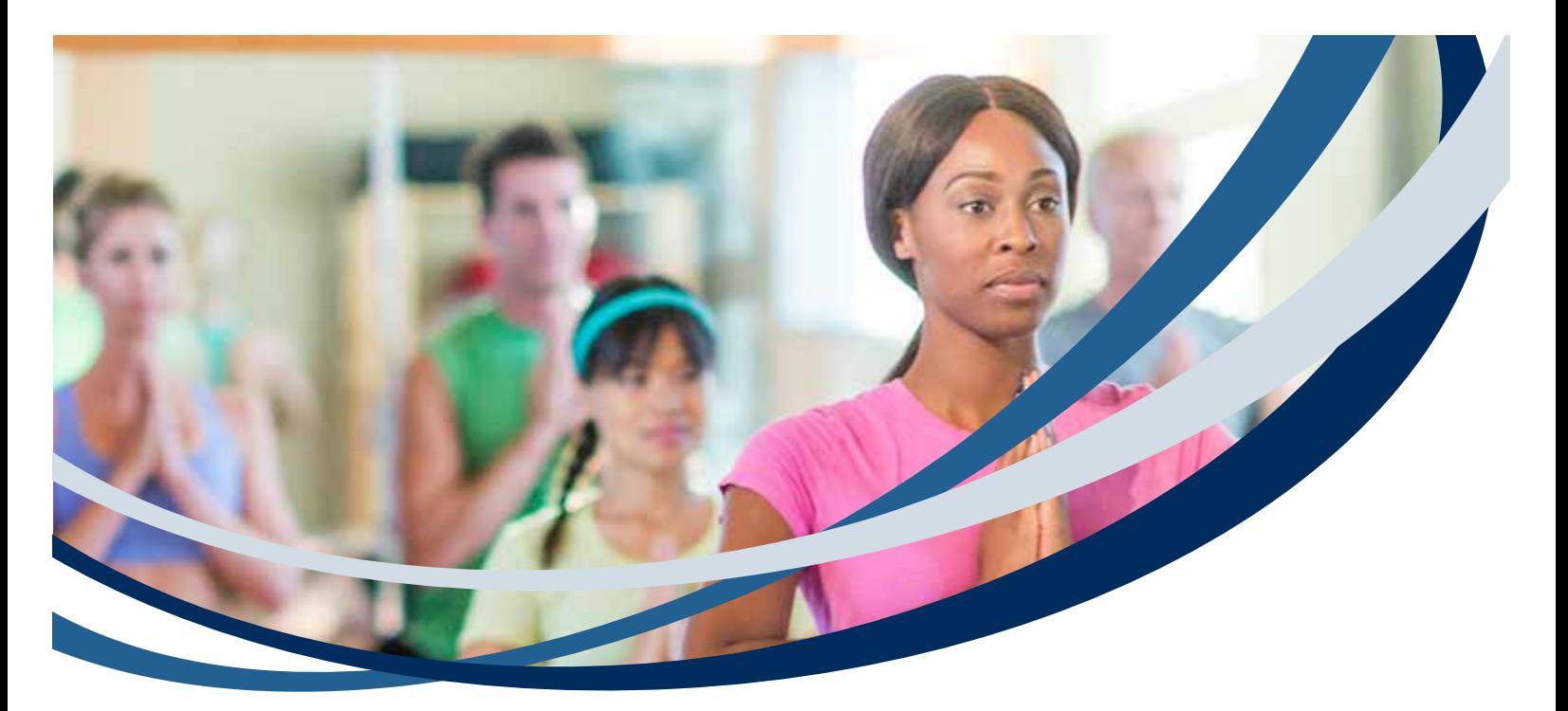

# CSI Spectrum Owensboro Health Healthpark App Access

You will receive an email from JoinHealthpark@OwensboroHealth.org with your temporary username and password. You will need to complete the following steps in order to activate your account.

- 1. Check your email and open the CSI Spectrum App
- 2. Type in your username
- 3. Type your temporary password
- 4. Once you are logged in, it will ask for your "old password" (the temporary password)
- 5. Type in a new password (2 times)
- 6. Log back into the app with your username and new password
- 7. Your account is now set up!

#### Instructions for the new Healthpark App

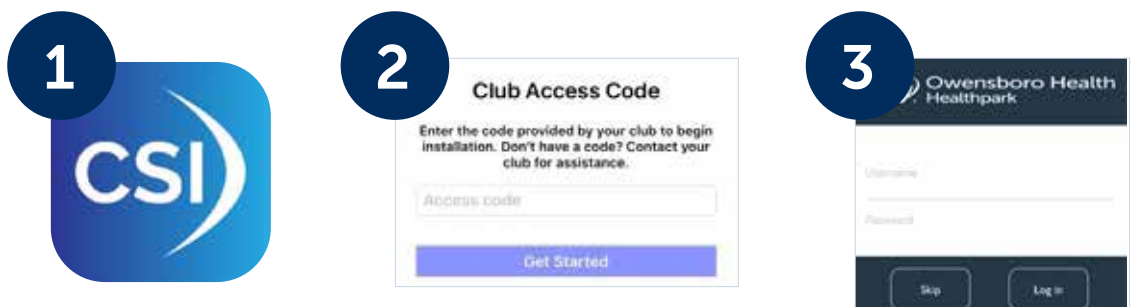

- 1. Download the CSI Spectrum app
- 2. Enter owensboromedical as the club access code and click GET STARTED
- 3. Enter username and your password

#### If you have questions or need assistance, please call the Owensboro Health Healthpark at 270-688-5433.

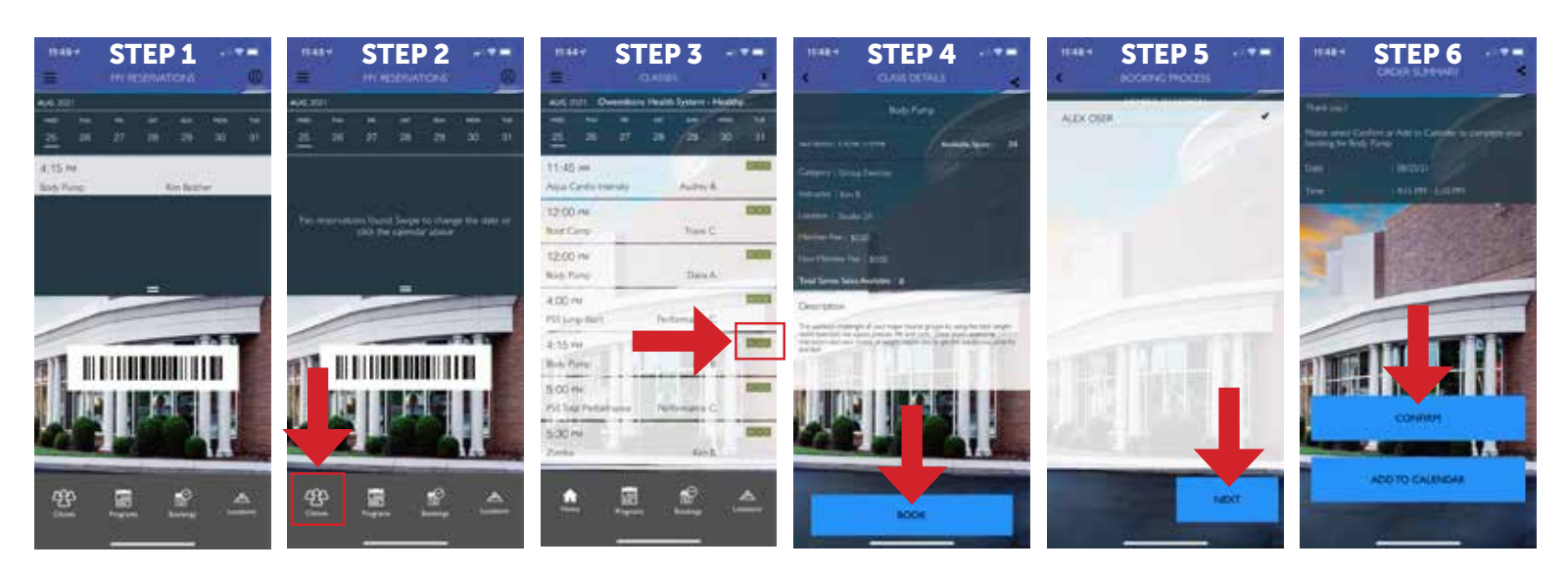

### Register from your mobile device:

- 1. Open the CSI Spectrum App
- 2. Click CLASSES
- 3. Find the class you want to take and click **BOOK**
- 4. The class details will appear, click **BOOK**
- 5. Select the member you would like to register and click NEXT
- 6. Click CONFIRM
- 7. Click MY RESERVATIONS to confirm your class registration processed and is listed

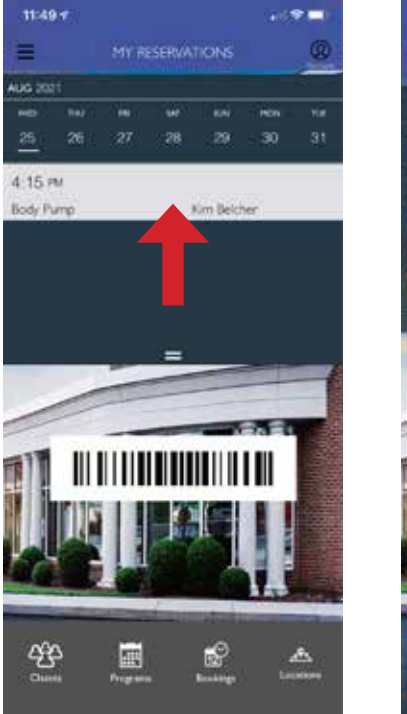

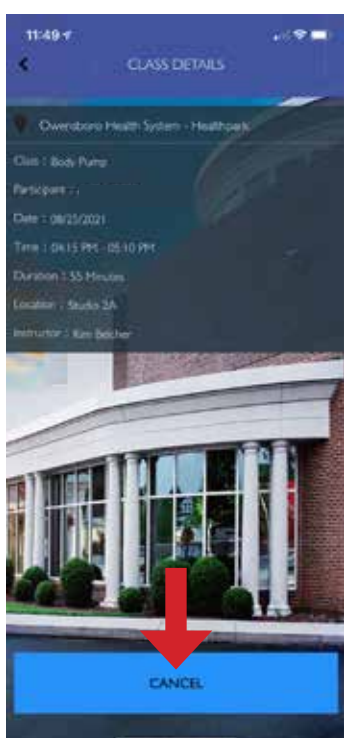

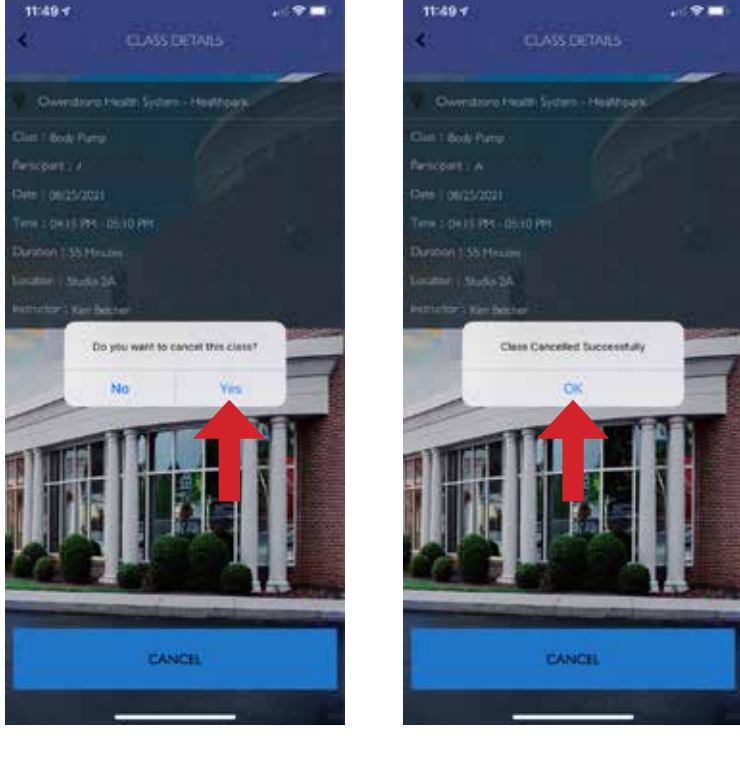

# Canceling Reservations

- 1. Open the CSI Spectrum App
- 2. Select the class under MY RESERVATIONS
- 3. Click CANCEL when the class details appear
- 4. A window will pop up that asks you if you want to cancel the class, select YES
- 5. Click OK when the confirmation pops up that your class was canceled successfully
- 6. To confirm the class is canceled, click MY RESERVATIONS and the class should no longer appear on the list

# Register through the website:

- 1. Use this link https://rebrand.ly/hpsignup
- 2. Log in with your username and password
- 3. Select GROUP EXERCISE
- 4. Select the class you would like to register for
- 5. Click ENROLL
- 6. In your shopping cart, click REGISTER
- 7. You are booked

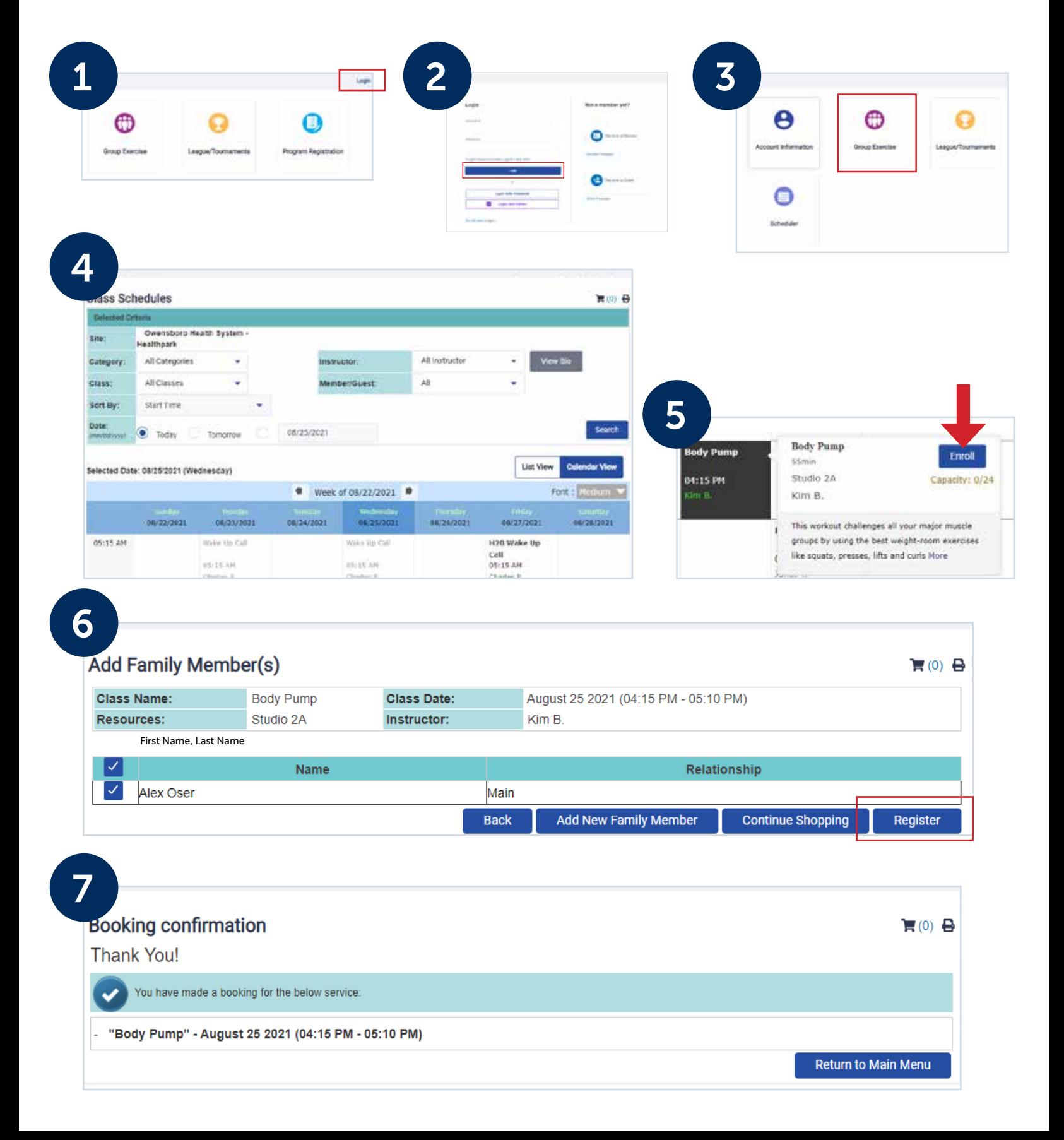

# Cancel through the website:

- 1. Click **ACCOUNT INFORMATION**
- 2. Select RESERVATION REPORT
- 3. Click SHOW REPORT
- 4. Click on the class name reservation with the correct date you would like to cancel
- 5. Click CANCEL BOOKING
- 6. A popup window will appear and ask you if you are sure you would like to cancel the booking, click OK
- 7. A confirmation message will appear, click OK

■ ■ 長

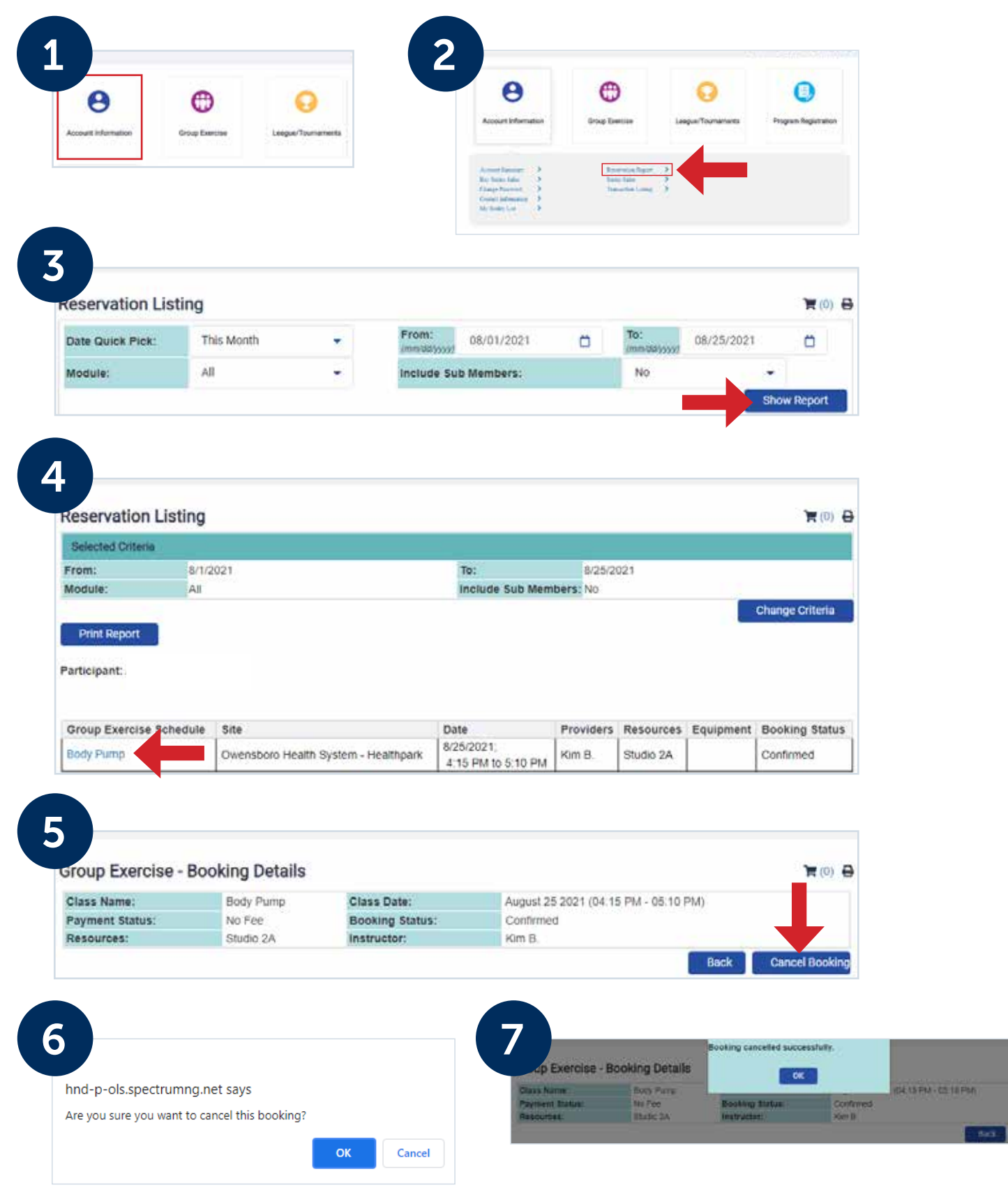